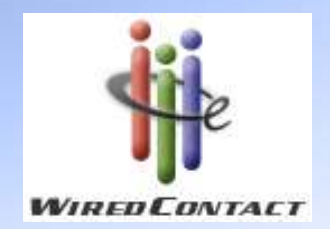

# Training Course: Task List

Tuesday, January 14, 200910:00 – 11:00 am EST

#### Agenda

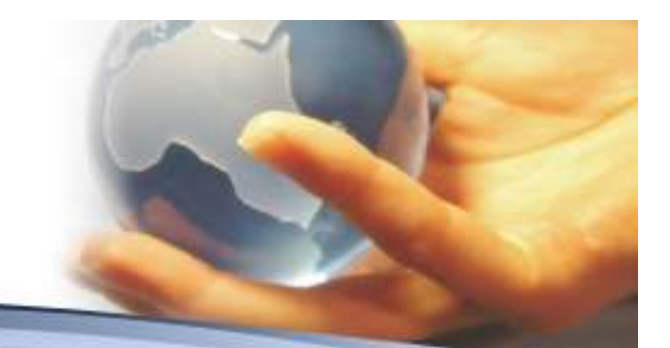

- $\bullet$ Overview of the Task List Screen
- $\bullet$ Icons across the top
- •Making Appointments
- •Viewing Appointments & Filters
- $\bullet$ Working Your Task List
- $\bullet$ Clearing Appointments
- •Clear the Task List for Deletion
- • Roll-over the Task List
	- Move Appointment (s) to another date
	- Delete Appointment (s)
	- Clear Appointment (s)
- $\bullet$ Re-scheduling appointments
- •Printing the Task List
- •Questions & Answers

### Overview of the Task List Screen

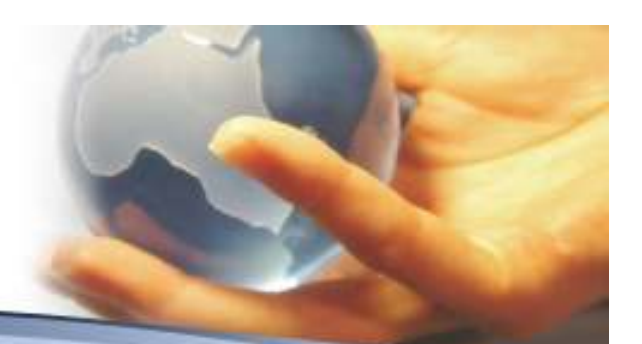

•Click on the **instant in the Click on the Task List** 

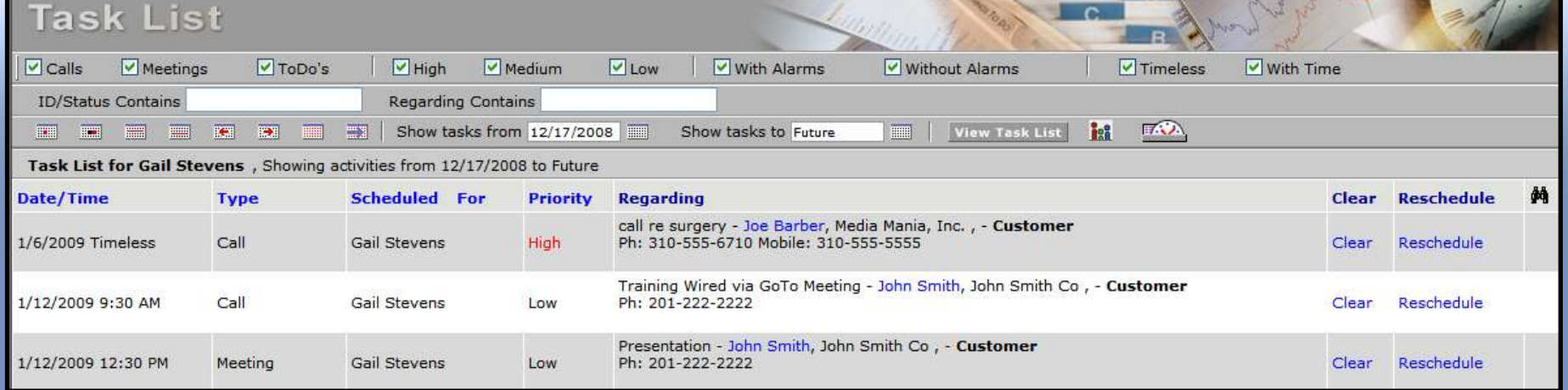

- The green checked boxes  $\blacktriangledown$  is to filter the type of task
- ID/Status & Regarding are 2 other methods to filter tasks
- Calendar boxes allows you to view a Today, Tomorrow, This Week, Next Week, Past, Future, All or a Date Range
- Task information for the requested date range and filter (s)
	- **\*\* NOTE: Columns & Fields CAN be added to the Task List – see your administrator**

### Task List icons

#### •The green box filters

<u>isi</u>

ほん

**View Task List** 

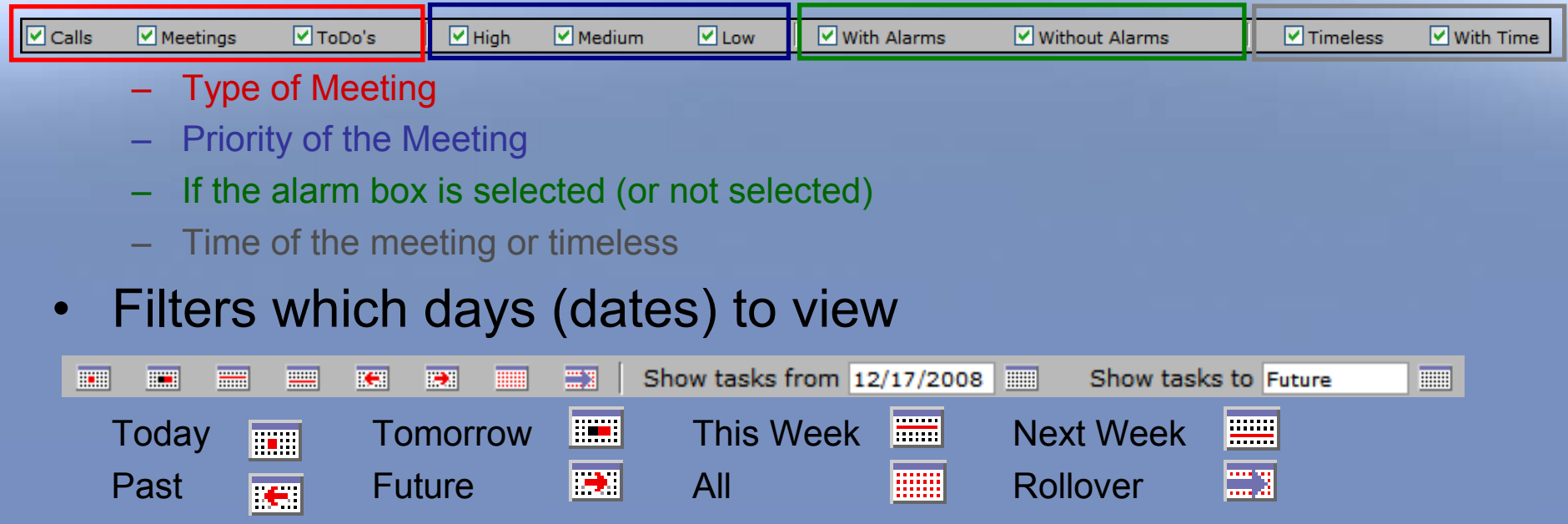

- Show tasks from and Show tasks to Validate values include:
	- •Date field (can select a date from  $\equiv$  ) or use the buttons to the right.

View your TASKLIST / Select Users / Print Report

## Making Appointments

- If the customer exists on the Task List, you can schedule a new appointment or re-schedule an appointment.
	- Schedule a new appointment:
		- Locate the customer and click on the customer name (see the blue name John Smith in this example).

#### **Regarding**

```
Send proposal - John Smith, Test Company, - Prospect A
Ph: 404-555-1992
```
• This will bring you to the Contact record. You than have the capability to Schedule a Call, Meeting or To Do. You can also Record a completed appointment to history.

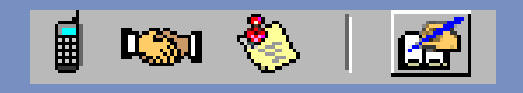

#### Making Appointments

#### –Re-schedule a new appointment

• Click on the Date/Time and you will see a dotted blue line appear  $P_{\text{ate/Time}}$  this puts the information into an edit 2/26/2009 9:30 AM

mode, where you can type the new date/time and the system will automatically update the information.

• Click on the Reschedule Click on the button and the meeting schedule screen

Date:

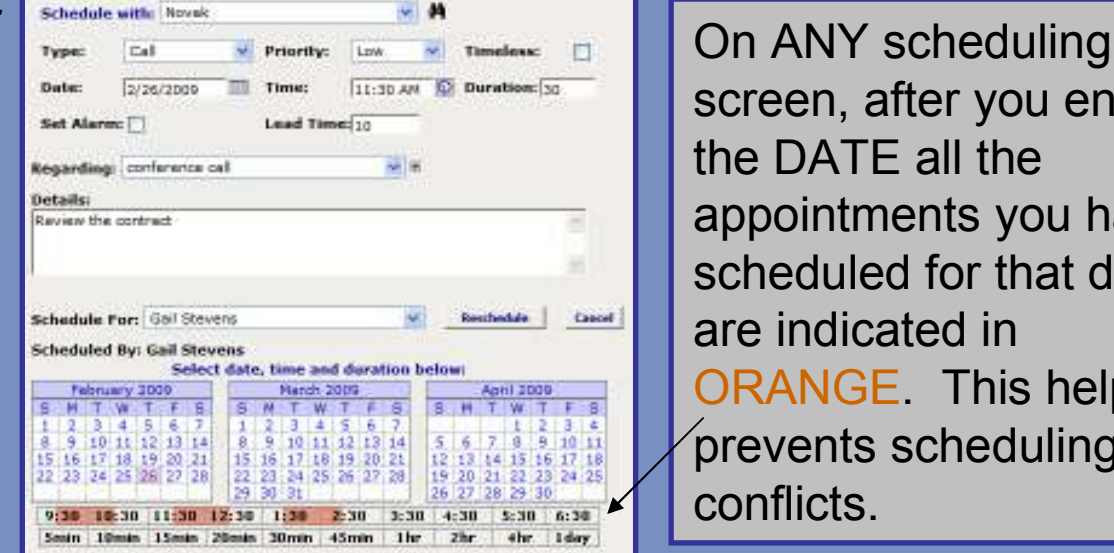

screen, after you enter the DATE all the appointments you have scheduled for that day are indicated in ORANGE. This helps prevents scheduling conflicts.

#### Viewing Appointments

• First, update the filters to locate the appointments which you want to view. In this example, update the search was based on 1/12/09 till 2/9/2009

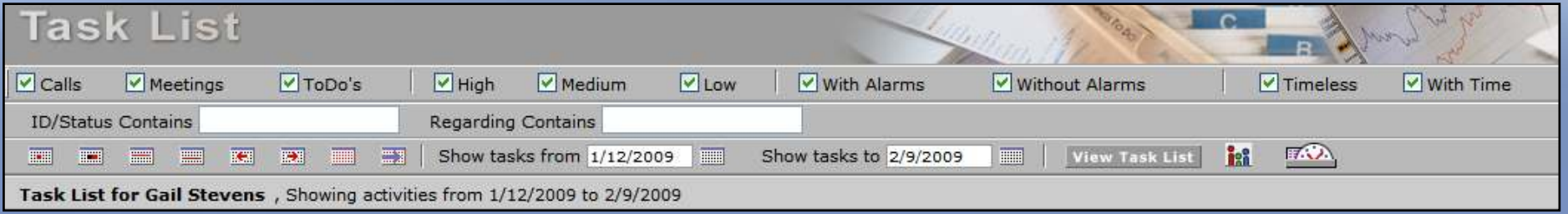

•The information which matches the entered criteria will display below:

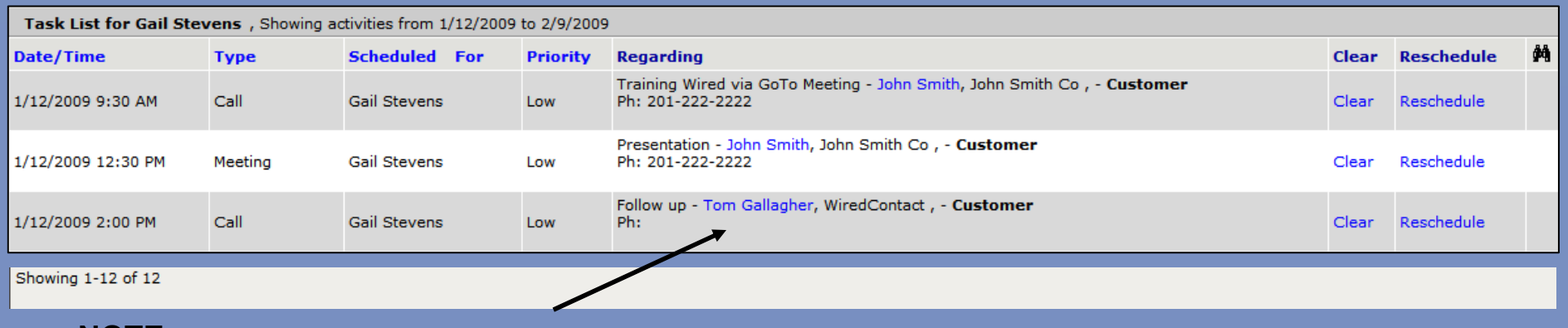

**NOTE: If you click on the Customer Name in blue, it will bring you directly to the Customer contact record**

#### Working Your Task List

Once you scheduled appointments you now are ready to WORK the Task List

- –Review the accounts before starting the week
- Update Contact information directly from the Task List (Remember – fields/columns can be added !)
- Run Analysis reports.
- Modify schedules (if necessary)

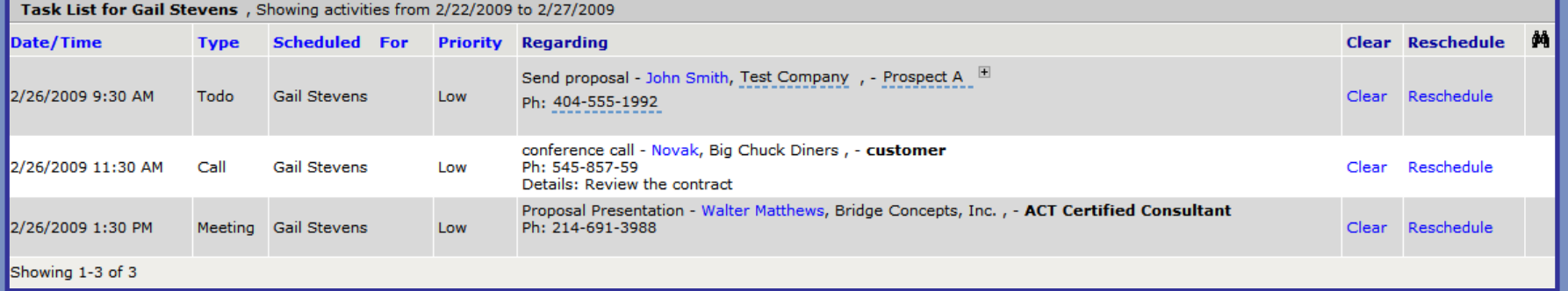

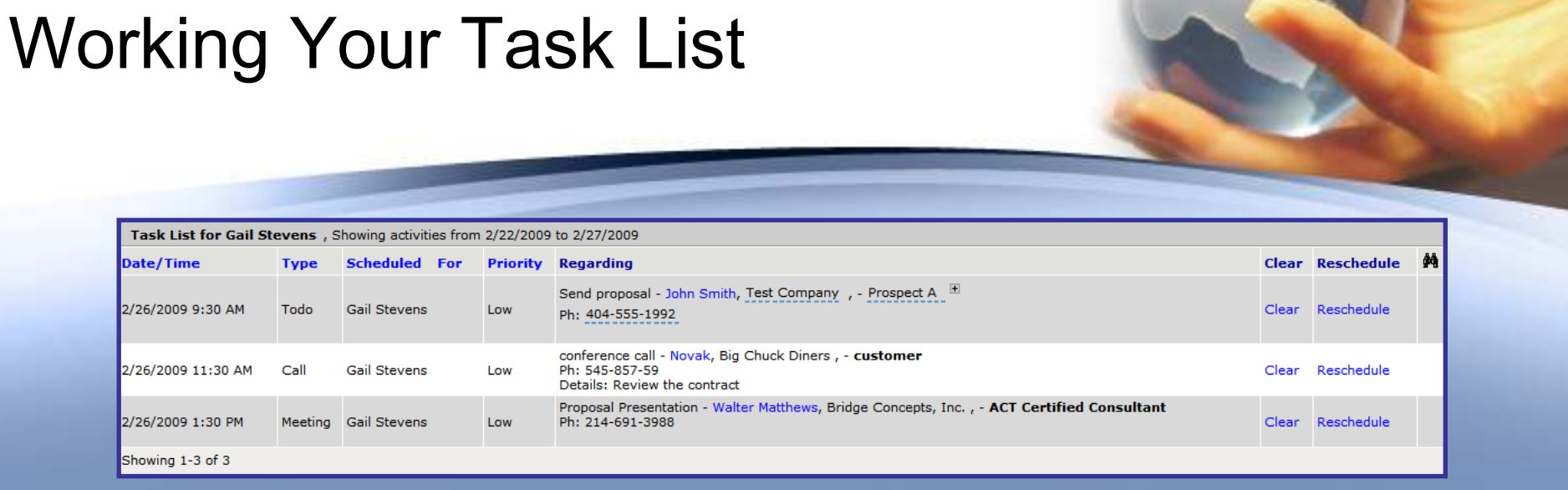

#### **Reviewing the accounts (there are 2 main ways to review accounts)**

- 1. Go to the Task List and display the days you want to review. Click on the BLUE name under the REGARDING section. This will bring you directly to the Contact Record. Click on the TASK LIST or Back button to go back to the TASK LIST.
- 2. Click on the binoculars  $\clubsuit$ , this will "move" all the contact on the TASK List to the Lookup. From the Lookup you can:
	- •Review the Contact Records (click on the  $\epsilon$ )<br>Click on the Report icon<br> $\begin{array}{|c|c|c|}\n\hline\n\end{array}$  - Any of the r
	- •display the Task List records.

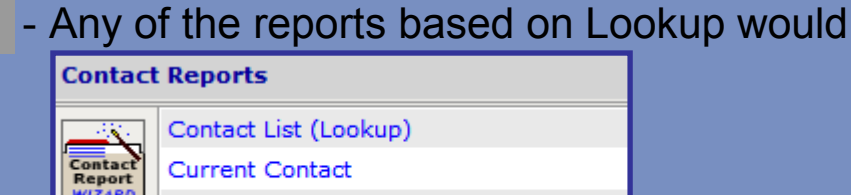

Complete Contact Report (Lookup) Address Book - Wired (Lookup) | Excel

### Working Your Task List

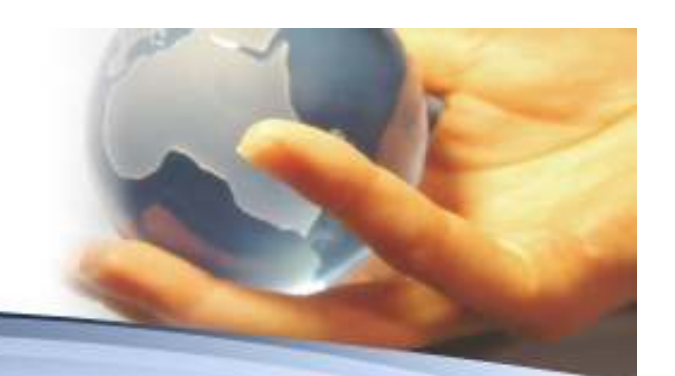

- • If the Contact information is on the Task List – you can update it directly from the Task List.
	- 1. Click directly on the Field and the blue underline will appear. Make your changes. Update Contact information, Appointments, etc.
	- 2. If the blue underline does NOT appear
		- Go to MY RECORD e i Ei •
		- •Click on the Edit User Settings 8
		- •Check off the Box next to ACTIVE EDIT ON.

NOTE – If this option is not available to you – see your system administrator

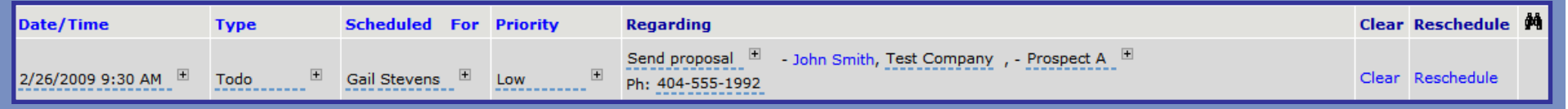

3. You can modify the appointment by typing directly on the screen (blue underline or clicking on the Reschedule )

### Working the Task List

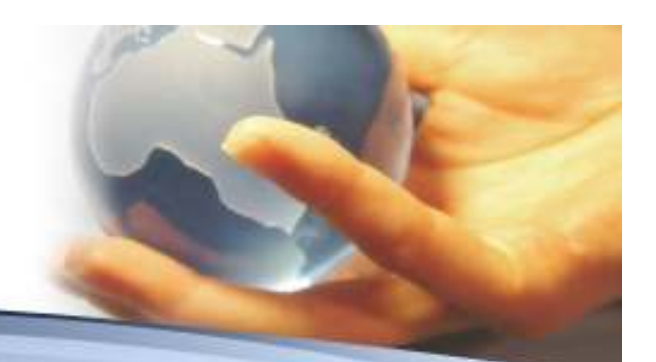

- Contact Record Activity List
	- –Any information which displays on the Contact Record's ACTIVITY List is also displaying on the TASK LIST [once the appointment has been CLEARED (DONE) it moves from the Activity TAB to the History TAB].
	- Any modification which you make here also updates the Task List.
		- Click on the field to update the information blue underline
		- Click on the Reschedule to modify the appointment.
	- Update the information in ONE place and it updates on ALL screens

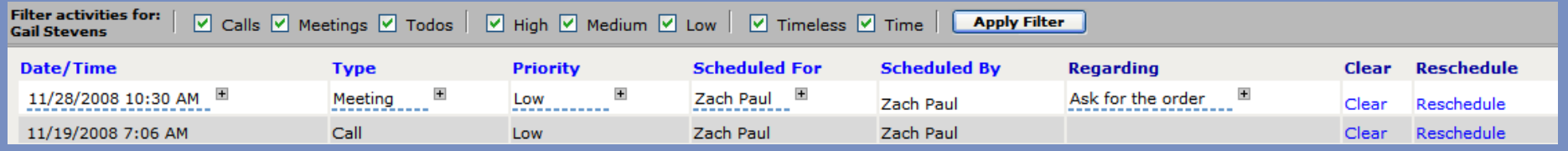

#### Clearing Appointments

#### •**There are 2 reasons to "CLEAR" an appointment**

- 1. The appointment is complete and you want to move it from planned activity to history
- 2. The appointment is being cancelled and you don't have a plan to re-schedule it re-schedule it

*NOTE: When the appointment is on the TASK list your can view the "planned" appointment on the ACTIVITY tab on the Contact record. Once cleared, theinformation is now available on the HISTORY tab. You can clear an appointment from the TASK list (or on the CONTACT – ACTIVITY tab)*

•All the processing starts by clicking on the Clear button.

#### Clearing Appointments

• Once you have clicked the CLEAR button the appointment screen will than appear:

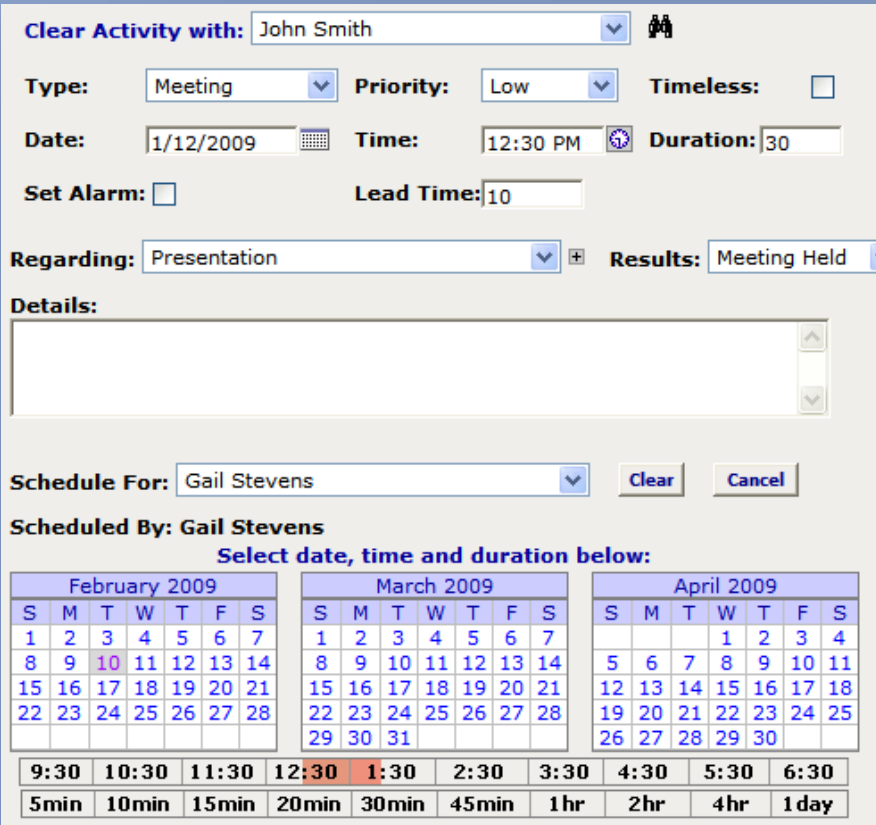

#### Clearing Appointments

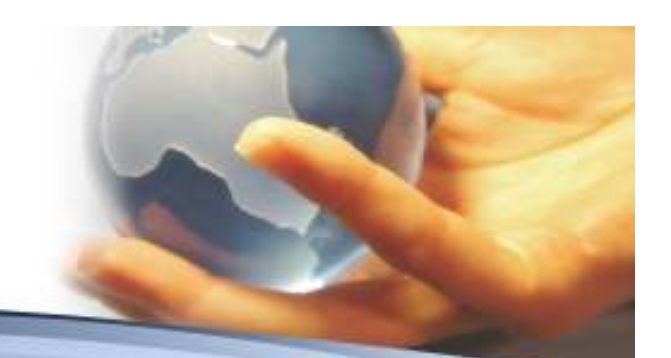

• Typical Meeting Types and their default Clear<br>Results: Results:

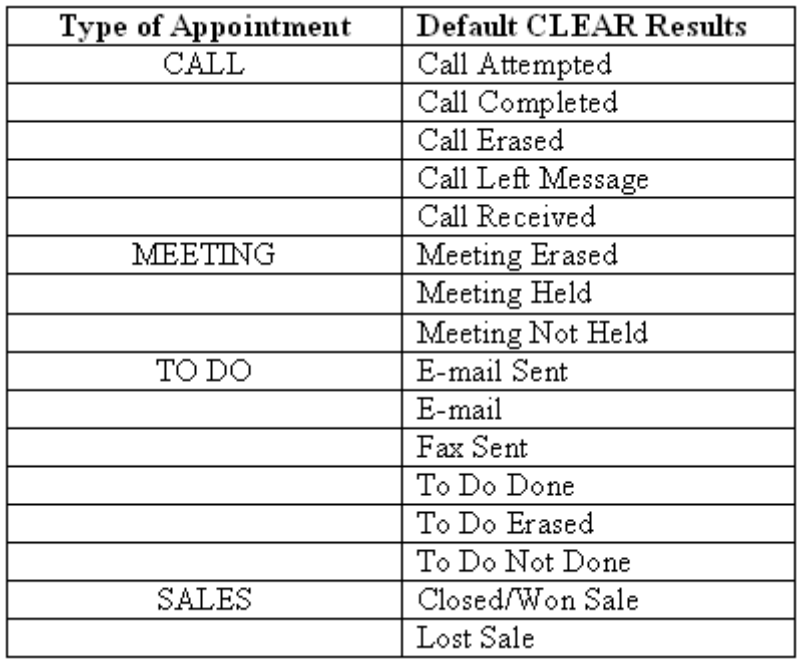

### Deleting Appointments

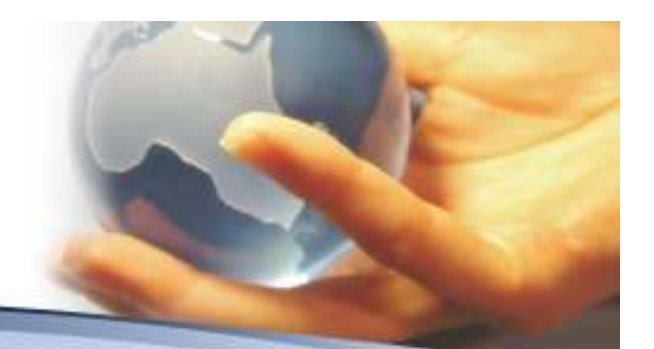

- • There are times when scheduled appointments need to be deleted (erased). Other options would be to re-schedule for a future date or roll appointments for another day.
- $\bullet$  This can be performed from either the Task List or the ACTIVITY Tab found on the Contact Record.
	- 1. Find the appointment which needs to be "deleted"
	- 2. Click on the CLEAR button Clear
	- 3. On the RESULTS section select the options which is ERASED [Call Erased, Meeting Erased, To Do Erased]. This record will than display under the HISTORY Tab on the Contact Record.
	- 4. If you want to DELETE the History records (and have the security to perform deleted). Click on the RED Tab after the History Record

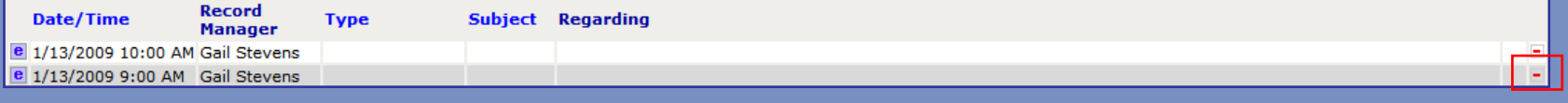

•You will be prompted Delete? Click on the OK button to finalize the deletion.

Delete ? OK Cancel

Note: The is also a way to DELETE appointments using the ROLLOVER icon on the TASK List – You will see this shortly

#### Rollover Appointments

- • There are times when you need to roll a single or group of appointments to another DATE [e.g. Out Sick]
- • Start at the TASK List and display the appointments which need to be moved (use your filters).
- Click on the Rollover activity icon •
- •All the appointments will be selected. Uncheck any appointment you do NOT want to be Roll Over. Only the Selection CHECKED items will be moved

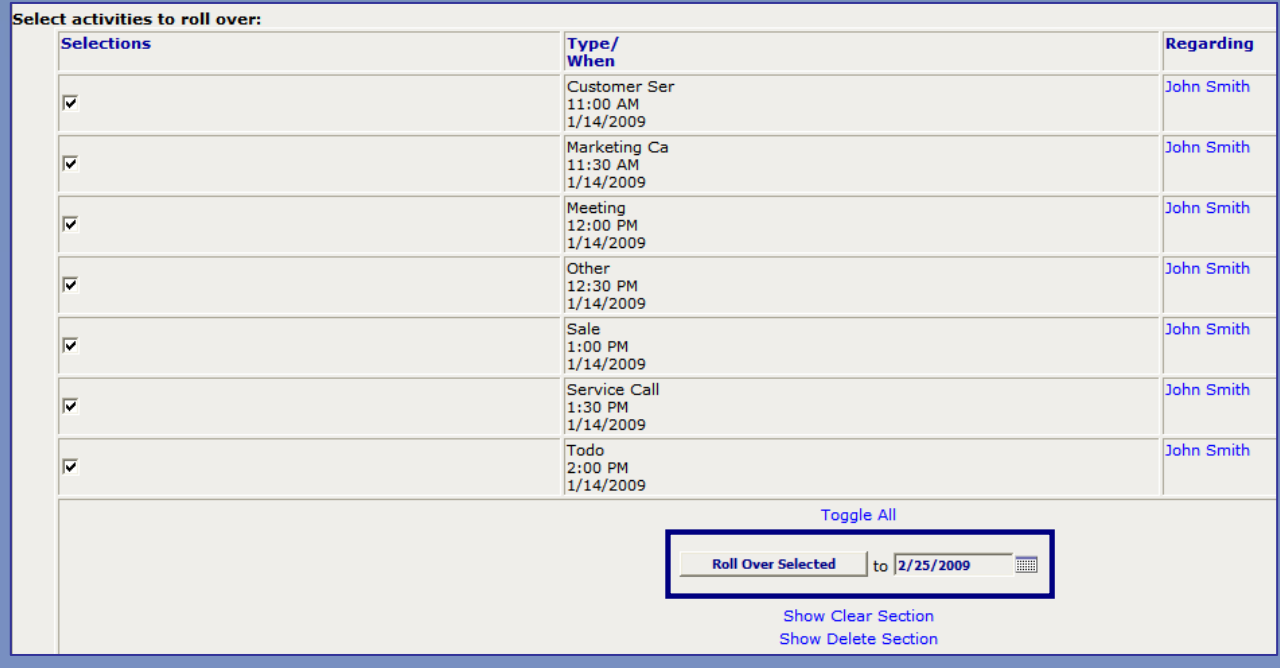

• Select the Date that you want the appointments to be moved to and press the button. Roll Over Selected.

#### Rollover to Delete an Appointment

- • The Rollover option can also be used to DELETE a single appointment or group of appointments.
- •Start at the Task List and display the appointments using your filters
- • Click on the Rollover icon and check the appointments which need to be deleted.
- • Click on the option SHOW DELETE SECTION and the following options will display

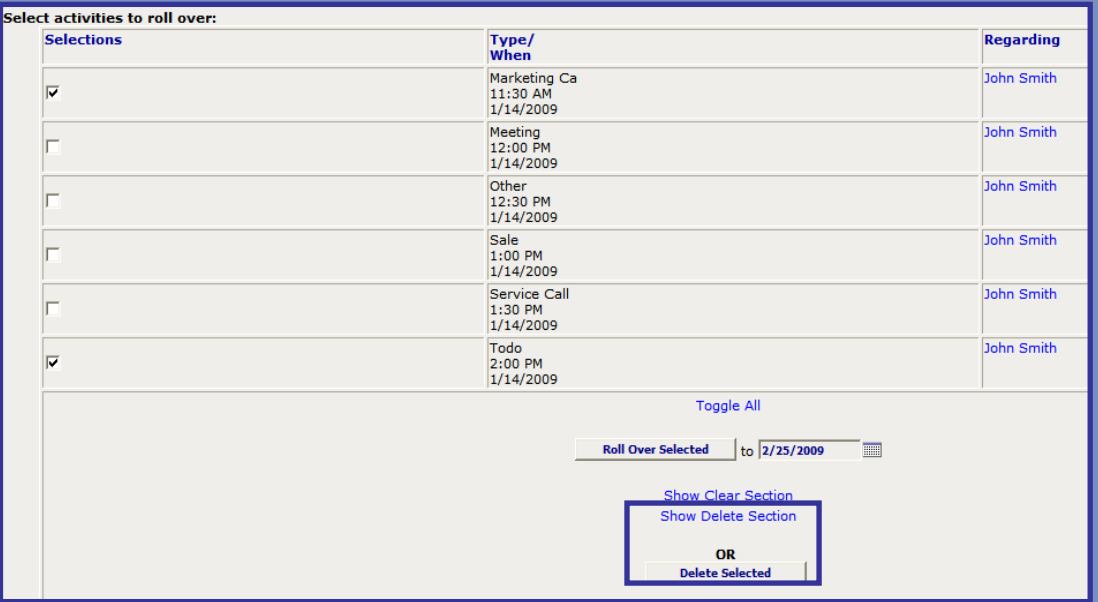

• Click on the Delete Selected and those appointments will be deleted from the schedule

•In this example 2 appointments were deleted

#### Rollover to Delete an Appointment

- • The Rollover option can also be used to CLEAR a single appointment or group of appointments.
- •Start at the Task List and display the appointments using your filters
- Click on the Rollover icon  $\equiv$  and check the appointments which need to be deleted to be deleted.
- • Click on the option SHOW CLEAR SECTION and the following options will display

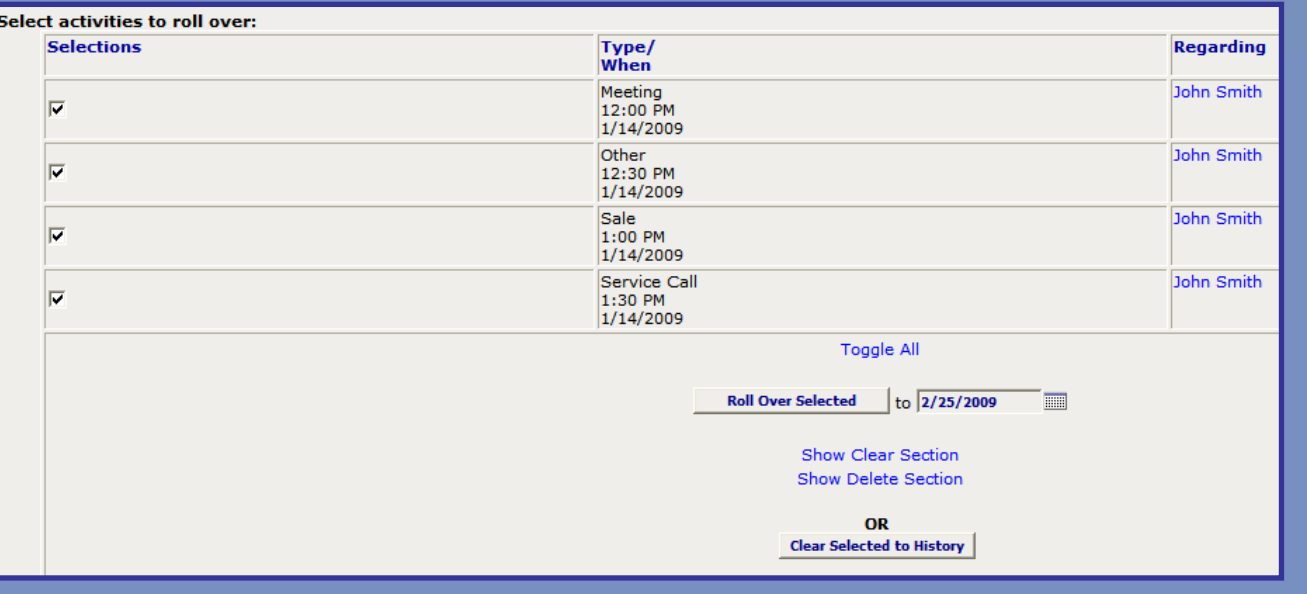

• Click on the Clear Selected to History. This will move all the SELECTED appointments to the History Tab and off the Task List.

### Re-Scheduling Appointments

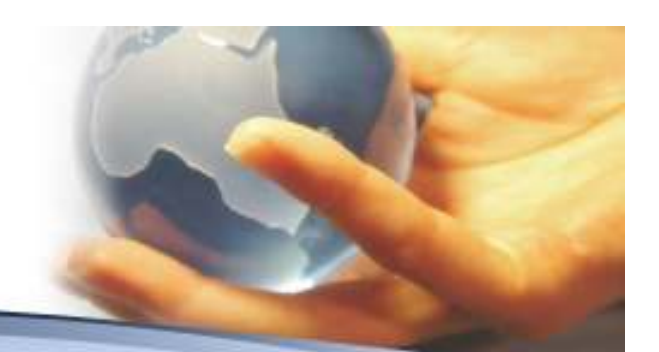

- • There are 3 methods to Re-Schedule your appointments
	- 1. Re-schedule the Date / Time from the TASK List screen by clicking directly on the Date/Time fields
	- 2. Re-schedule the Date / Time from the TASK List screen by selecting the RE-SCHEDULE button.
	- 3. Re-schedule the Date / Time from the CONTACT screen – ACTIVTY tab by selecting the RE-SCHEDULE button.

#### Re-Scheduling Appointments

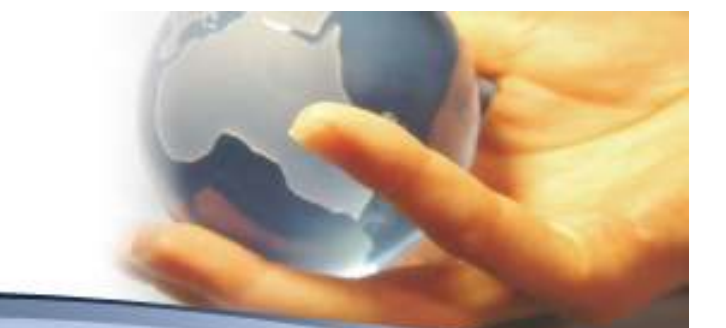

1. Re-schedule from the Task List by clicking on the Date/Time  $\frac{1}{1/13/20099:00 \text{ AM } H}$  when the blue underlining appears you can type your changes to the Date/Time directly on the screen. The new Date/Time will be automatically updated and reflected on the Contact Activity tab as well as the Task List (after the Task List has been refreshed

#### Re-Scheduling Appointments

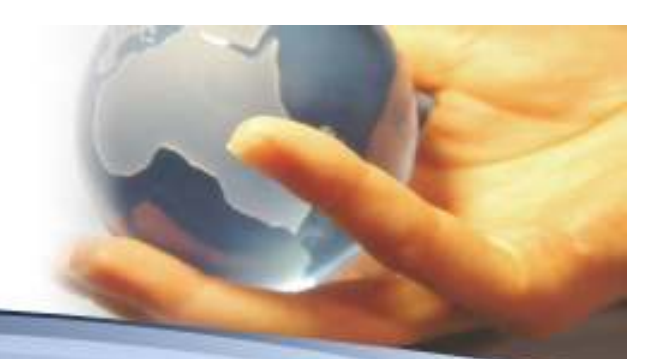

2. Using the RE-SCHEDULE button (this could have been from the TASK List or the Contact Record - ACTIVITY TAB.)

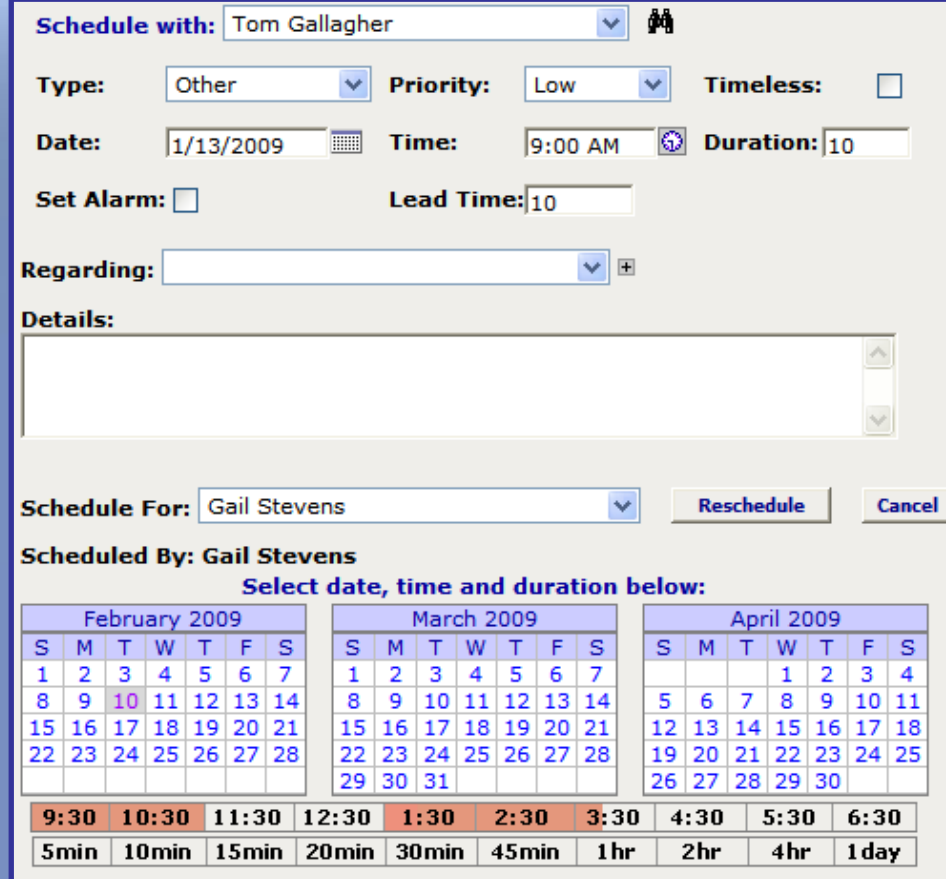

Any of the information can be updated using this options:

- \* Date
- \* Time
- \* Regarding
- \* Details
- \* Alarm

\* etc.

#### Printing the Task List

- 1. Use the filters options to display the information for printing
- 2. Click on the PRINT REPORT ICON
- 3. The Task List will display in a report format
- 4. Select FILE -> PRINT
- 5. Print as normal

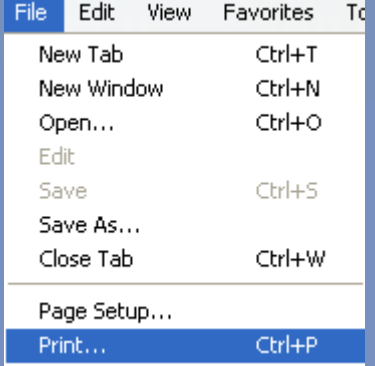

NOTE: Don't forget to close the Task List Report by clicking the "x" in the top right-hand corner of the screen.

#### Questions & Answers

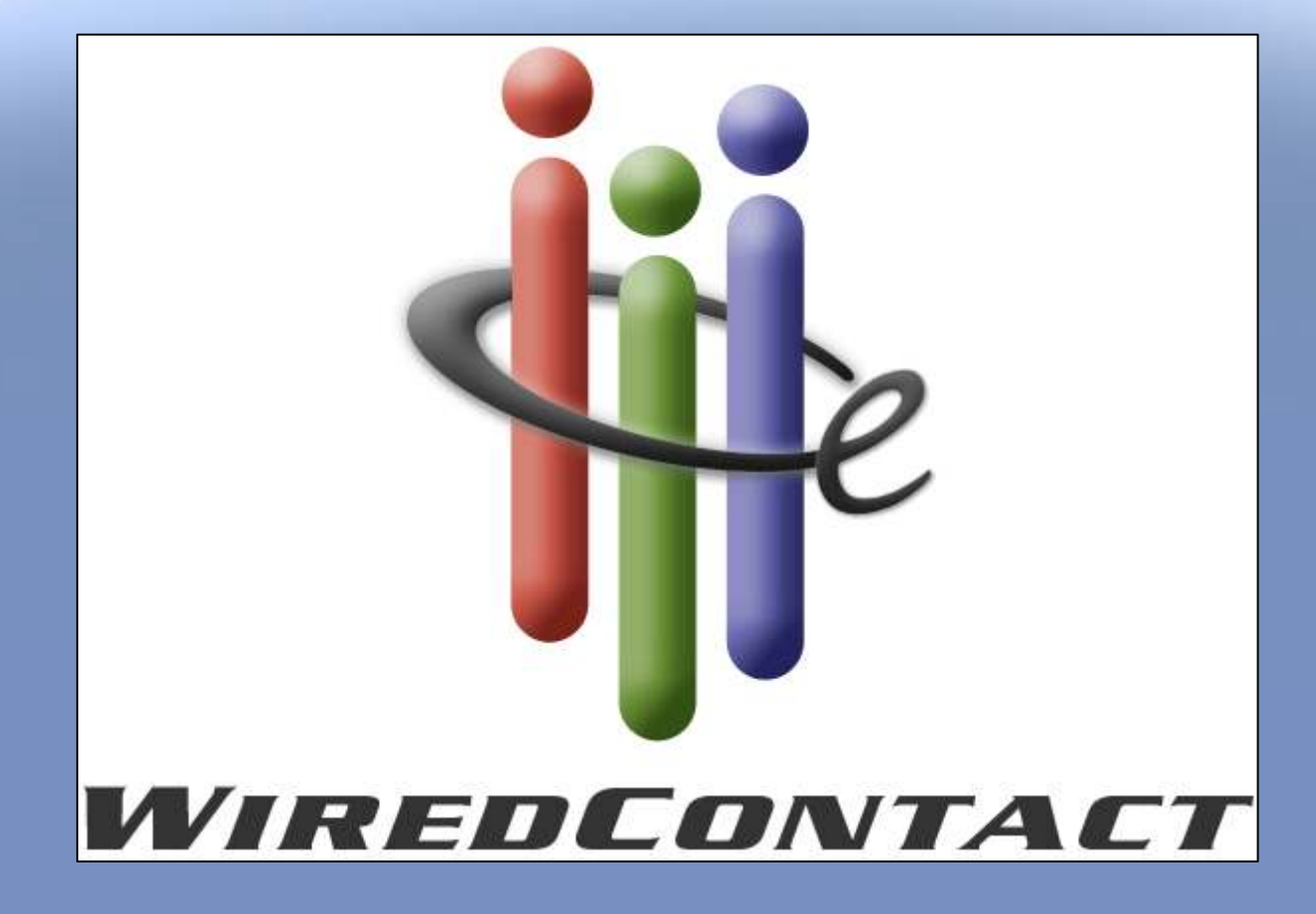